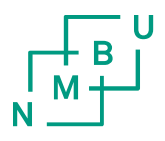

## **Refusjon av bredbånd**

#### Workspace i UBW web

- Velg «Meg»
- «Registrering lønnsbilag»
- «Legg til»
- Velg riktig «Utleggstype» fra nedtrekks menyen, «Refusjon bredbånd»
- Skriv perioden refusjonen gjelder for i feltet «Beskrivelse»
- Velg riktig stilling fra nedtrekks menyen «Stilling»
- Fyll inn beløp under «Beløp»
- Skriv inn riktig «Koststed» og «Arbeidsordre» under «Kontering»

 $\begin{array}{c}\n\begin{array}{ccc}\n\downarrow & \downarrow & \downarrow \\
\hline\nM & \downarrow & \downarrow \\
\hline\n\end{array} & \begin{array}{ccc}\n\downarrow & \downarrow & \downarrow \\
\downarrow & \downarrow & \downarrow \\
\downarrow & \downarrow & \downarrow\n\end{array}\n\end{array}$ 

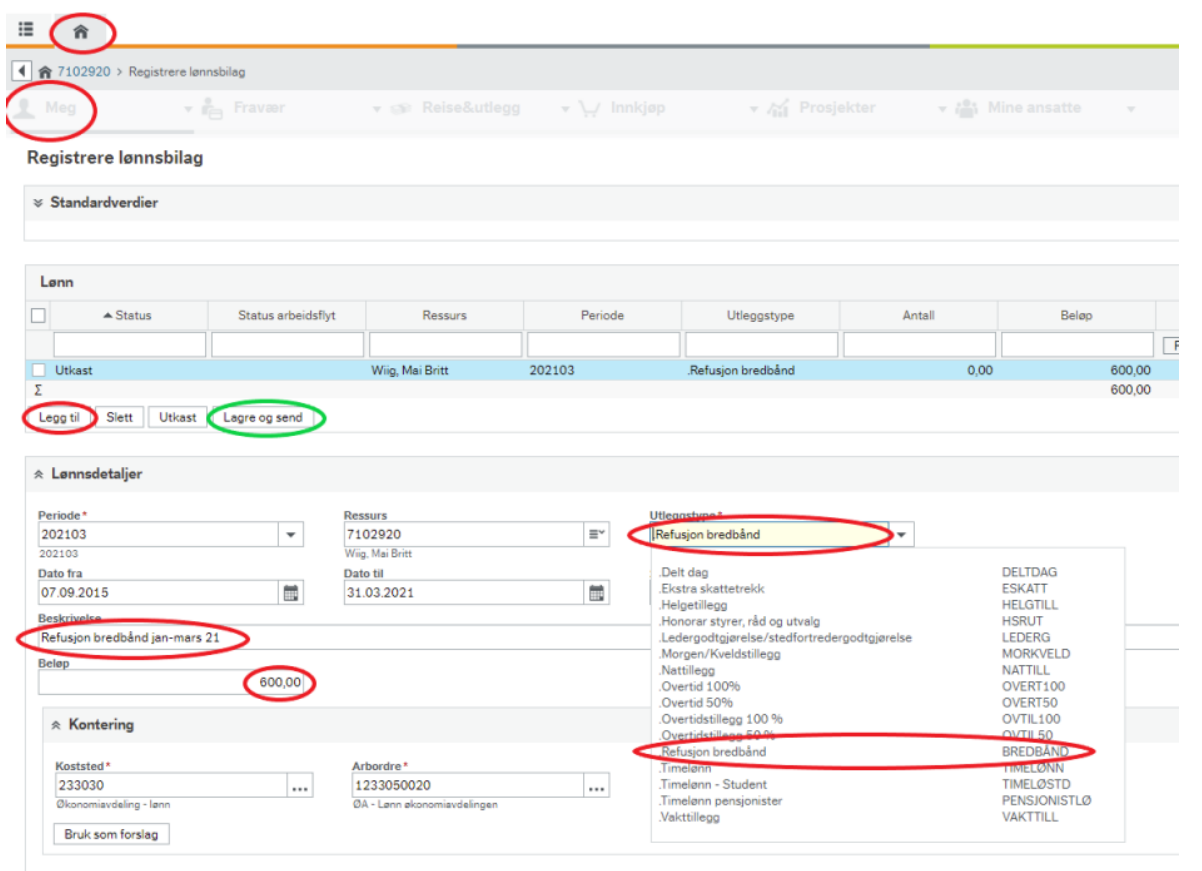

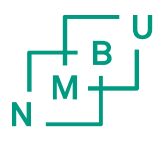

# **Refusjon av bredbånd**

#### Legge ved underdokumentasjon/kopi av faktura

• Klikk på linjen for refusjonen

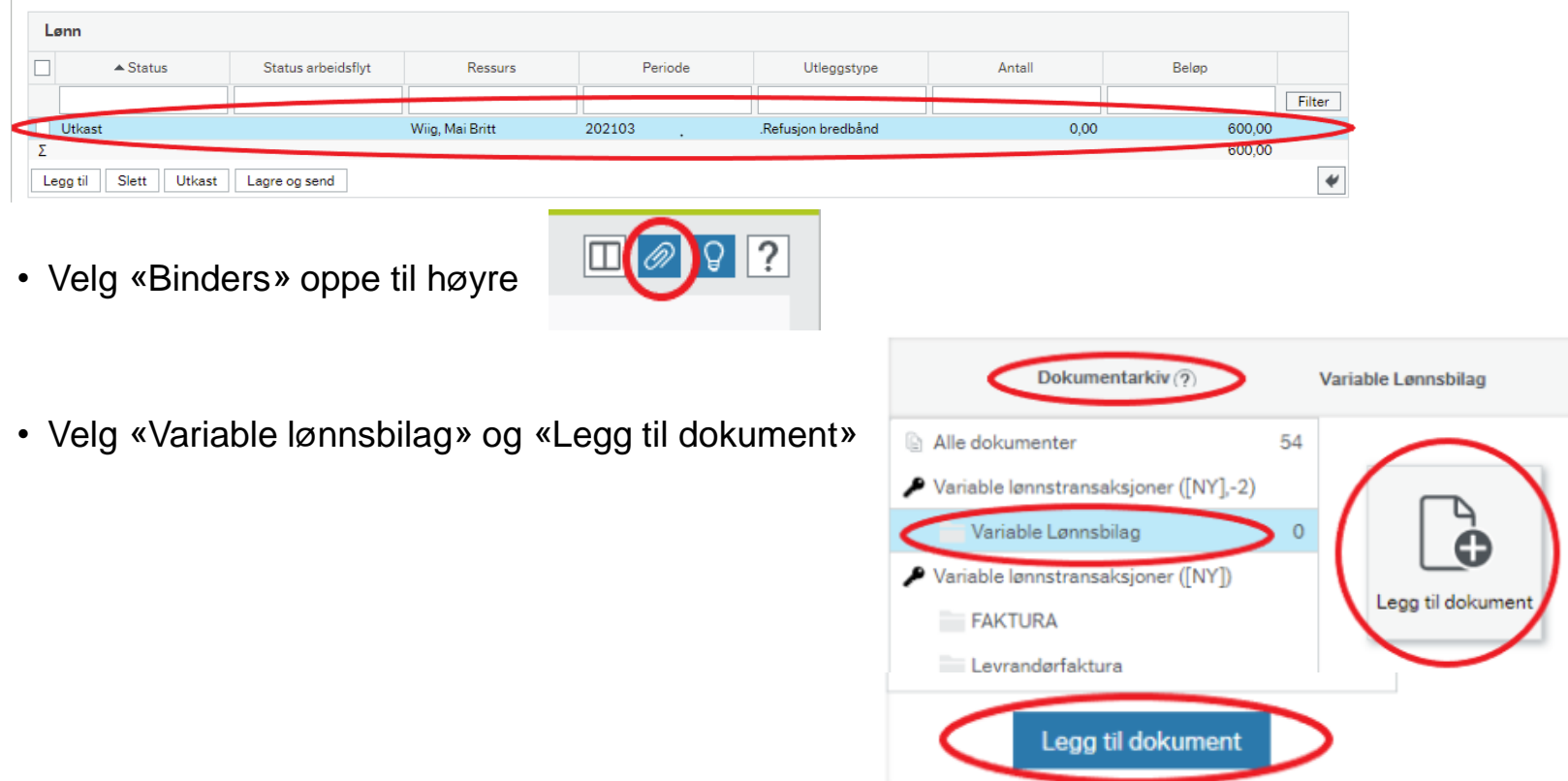

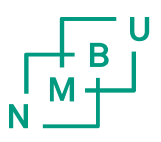

### **Refusjon av bredbånd**

- Velg «Dokumenttype» «Variable Lønnsbilag»
- Last opp ønsket fil under «Filnavn»
- Skriv inn «Dokumenttittel»
- Velg deretter «Lagre» nede i venstre hjørne
- Du kommer nå tilbake til registreringsbildet
- Velg «Lagre og send» og deretter «Lagre» nede i venstre hjørne
- Det kommer opp en kvittering på at bilaget er sendt til godkjenning hos leder

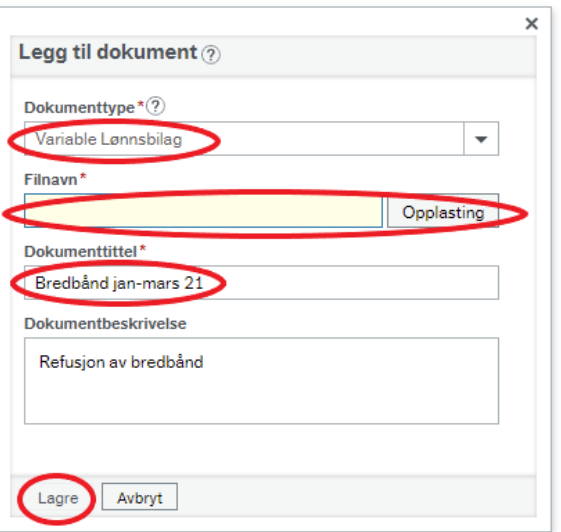